# **ALLER PLUS LOIN**

**Consultation à distance sur la tablette**

## **Teamviewer Quicksupport :** Utilité et pré-requis

#### ❶ **Qu'est-ce que c'est ?**

La tablette Ardoiz intègre la solution Teamviewer QuickSupport qui peut être utilisée par le service technique Ardoiz pour intervenir à distance sur votre tablette.

#### Cette application permet :

- de visualiser à distance l'écran de la tablette ardoiz,
- de consulter les informations systèmes de la tablette *(stockage, connexion internet),*
- de provoquer la suppression des applications, avec validation par l'utilisateur.

#### L'application ne permet pas :

- de manipuler l'écran tactile à la place de l'utilisateur,
- ou d'installer des applications à distance.

Cette application est, par défaut, inaccessible dans l'interface Ardoiz. Les techniciens possèdent un outil permettant de l'activer à distance. Il est cependant possible de rendre l'application visible pour un usage direct par les clients et leurs accompagnants.

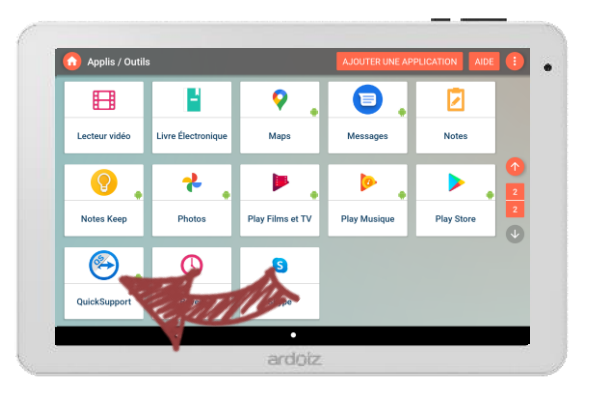

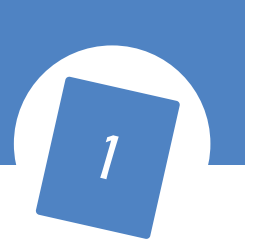

## **Teamviewer Quicksupport :** Utilité et pré-requis

#### ❷ **Pré-requis**

Avant de se lancer dans l'utilisation de Teamviewer, il vous faut avoir rempli ces quelques pré-requis :

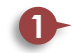

**1** Votre tablette doit être initialisée et connectée à Internet

**2** Vous devez avoir préalablement configuré un compte Google sur votre tablette. Si ce n'était pas encore le cas une fenêtre s'ouvrira et vous indiquera alors les premières étapes pour aller créer votre compte. Vous avez alors la possibilité de suivre le tuto ardoiz ou d'appuyer directement sur **cRÉER UN COMPTE** 

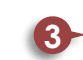

Votre proche doit avoir également installé le logiciel Teamviewer sur son ordinateur. Consulter le site <https://www.teamviewer.com/fr/> pour télécharger le logiciel et trouver les instructions d'installation et d'utilisation.

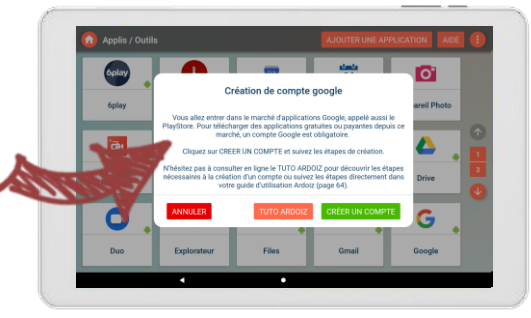

# **Teamviewer Quicksupport :**

#### Installation de l'application

Comme nous venons de le voir Teamviewer Quicksupport est pré-installé sur votre tablette Ardoiz. La manipulation suivante va permettre de la rendre visible et utilisable :

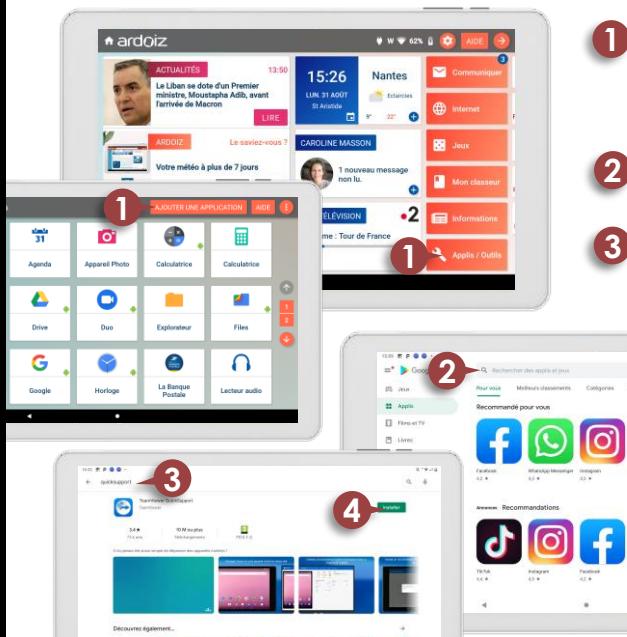

ಠ

- Depuis la page d'accueil, appuyez sur a Applis / Outils a puis sur AJOUTER UNE APPLICATION Le magasin d'applications Google (Play Store) apparait.
- Appuyez sur la barre de recherche située en haut de l'écran.

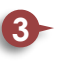

A l'aide du clavier, tapez et cherchez *QUICKSUPPORT*. Appuyez ensuite sur *« TeamViewer QuickSupport ».* 

- **4** 2 propositions peuvent alors apparaitre :
	- Si Désinstaller et Mettre à jour apparaissent, appuyez sur Mettre à jour et patientez le temps de la mise à jour.
	- Si ouvrir apparait, appuyez sur ce bouton.

Une fois l'opération terminée, *QUICKSUPPORT* apparaitra dans la liste des applications du menu

## Lancement de l'application **Teamviewer Quicksupport :**

Plusieurs fenêtres peuvent apparaître lors du premier lancement de l'application Quicksupport :

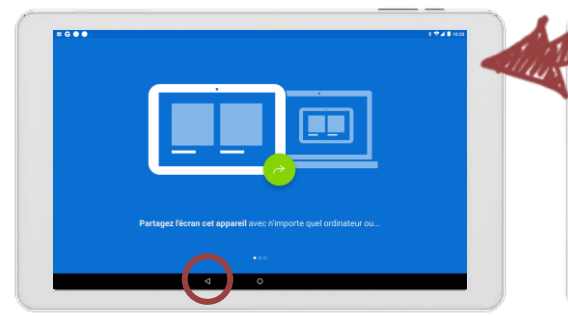

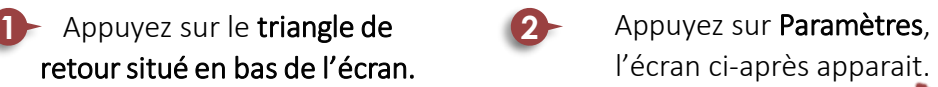

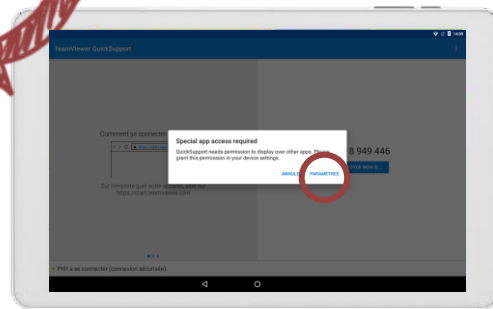

l'écran ci-après apparait.

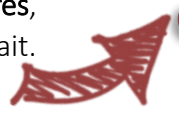

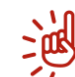

Si la tablette revient immédiatement sur l'écran d'accueil, suivez les instructions sur la page suivante.

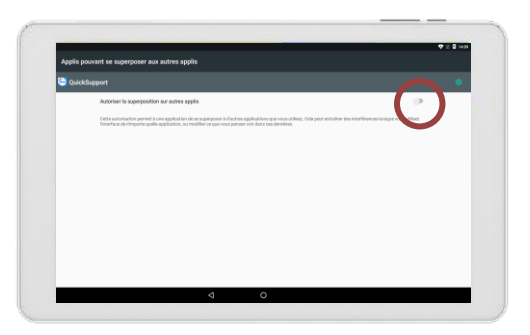

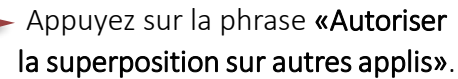

L'interrupteur à droite devient vert. Revenez alors à la page d'accueil de la tablette et relancez Quicksupport.

## **Teamviewer Quicksupport :**

Lancement de l'application

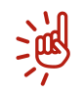

#### **Le curseur d'assistance n'apparaît pas ?**

Suivez ces étapes :

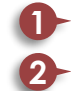

- Depuis la page d'accueil, appuyez sur la roue crantée des réglages.
- Faites défiler la colonne de gauche pour trouver la catégorie « Système » et appuyez sur les trois points blancs en haut à gauche de l'écran.

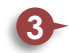

Appuyez sur « Désactiver la sécurité pour accéder aux paramètres android » et confirmez la désactivation.

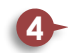

Appuyez sur « Applis et notifications ».

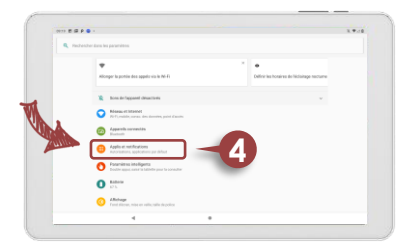

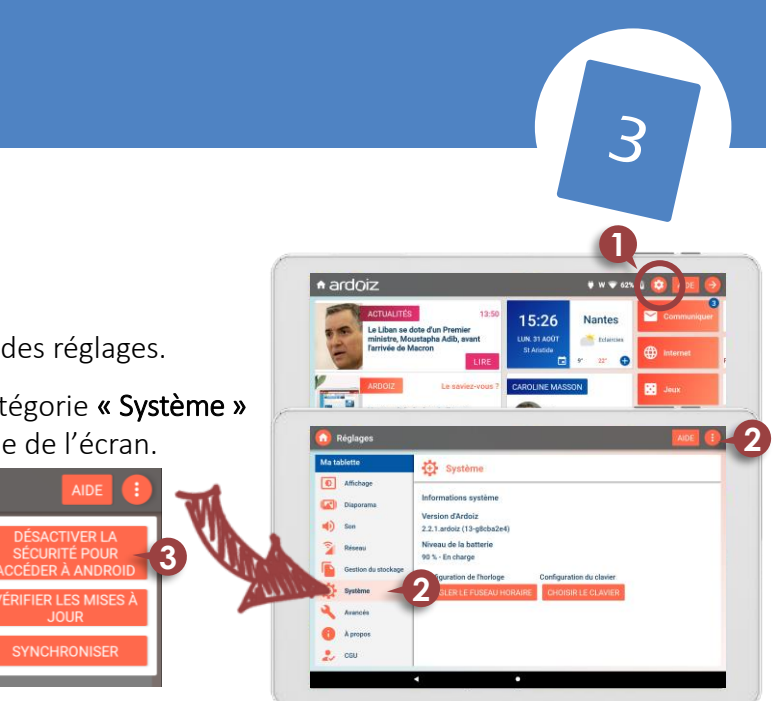

## **Teamviewer Quicksupport :**

#### Lancement de l'application

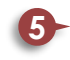

Appuyez ensuite sur « Options avancées » puis sur « Applis : accès spécial ».

**6** Puis, appuyez sur « Superposer aux autres applis » et cherchez l'application QuickSupport. Appuyez sur cette dernière.

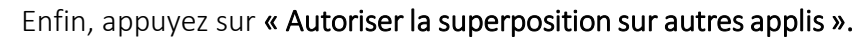

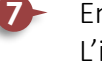

L'interrupteur devient vert.

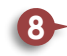

Revenez a la page **7** d'accueil de la tablette et relancez Quicksupport.

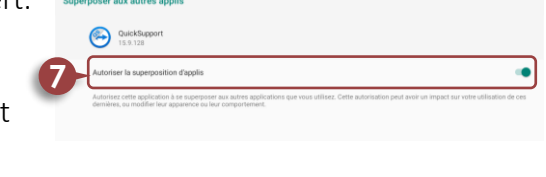

Applications par défaut Téléphone, Messages, Appareil photo, Gmail Autorisations des applis

Applis : accès spécial

inda liavenne anndonceim microphone annuntier

applications peuvent utiliser les données sans restrict

Voilà, votre application est installée et prête à être utilisée, félicitations ! Consultez les pages suivantes pour démarrer le partage.

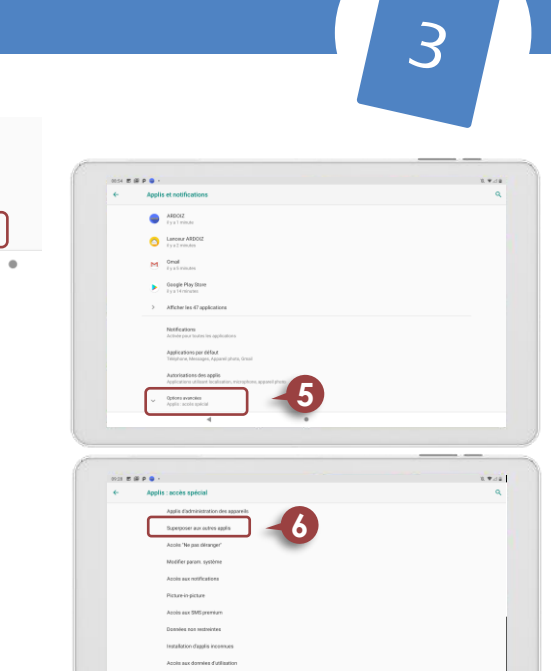

## **Teamviewer Quicksupport :** Saisie de l'ID

Pour faire vos premiers pas et commencer le partage, suivez ces étapes :

- Dans un premier temps, depuis la tablette ardoiz il va falloir lancer l'application. Sur la page d'accueil, appuyez sur <mark>Applis/Outils ,</mark> puis sur **QuickSupport**. **1**
	- Après avoir lancé l'application, un logo apparait pendant quelques secondes.

### ❶ **Sur la tablette**

**2**

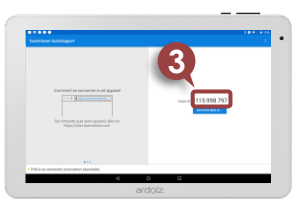

Des instructions apparaissent, **3 4** l'utilisateur doit alors communiquer l'ID. *Il peut mettre plusieurs secondes à s'afficher et n'est pas permanent, donc inutile de le noter .*

#### ❷ **Sur l'ordinateur**

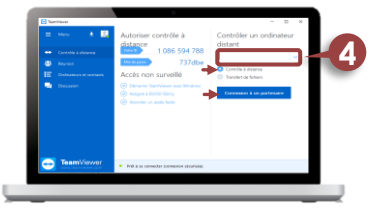

Saisir l'ID dans le champ dédié puis s'assurer que *« Contrôle à distance »*  soit bien coché, puis cliquer sur *« Connexion à un partenaire ».*

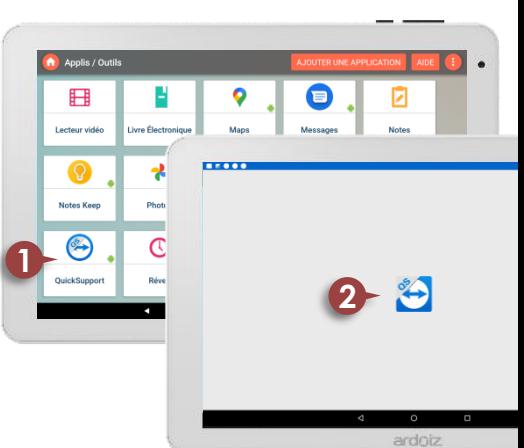

## Commencer le partage **Teamviewer Quicksupport :**

#### ❶ **Sur la tablette**

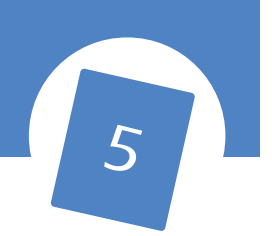

Un message apparait, l'utilisateur doit appuyer sur *« Autoriser ».* **1**

Au bout de quelques secondes, un autre message apparait il faut alors appuyer sur *« Commencer ».* **2**

Pour ces 2 étapes, si la connexion internet de l'usager est faible, le message peut ne pas apparaitre à la première tentative.

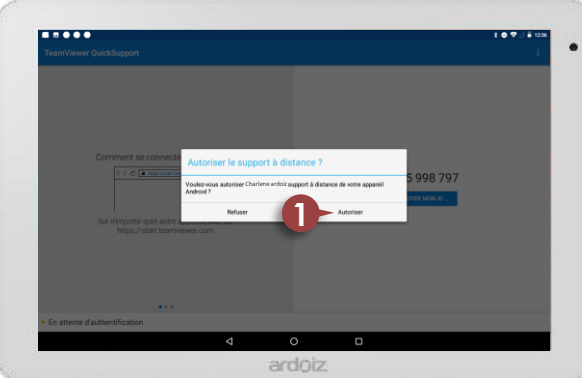

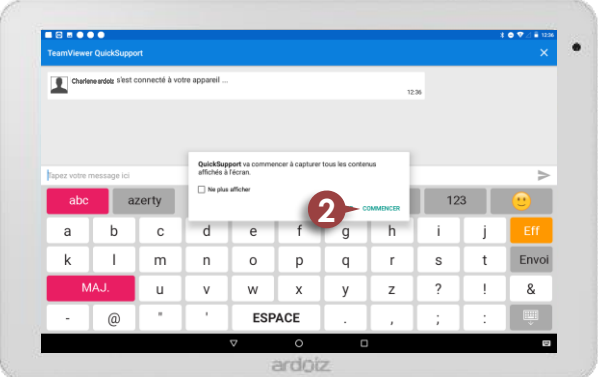

## Commencer le partage **Teamviewer Quicksupport :**

#### ❷ **Sur l'ordinateur**

**1**

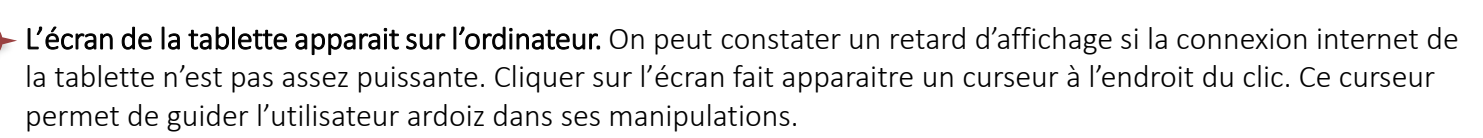

L'onglet Tableau de bord affiche les informations système de la tablette : *batterie, stockage, nom du réseau wifi…* **2**

- L'onglet Applications affiche la liste des applications installées sur la tablette. En cliquant sur une application, le bouton **pulgists beson apparait**, il permet de supprimer cette application de la tablette. L'usager doit ensuite valider la suppression en appuyant sur OK. **3**

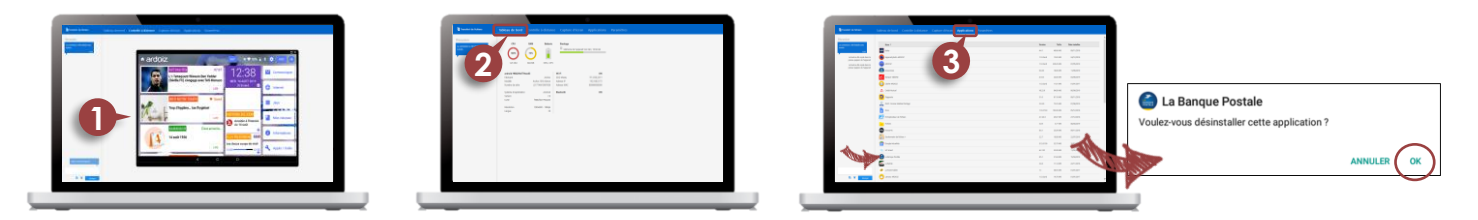

L'écran est désormais partagé, laissez-vous guider à distance.

# **ALLER PLUS LOIN**

## **A vos tablettes !**

Retrouvez cette fiche pratique dans la rubrique INFORMATIONS, puis dans le dossier ESPACE ARDOIZ de votre tablette.

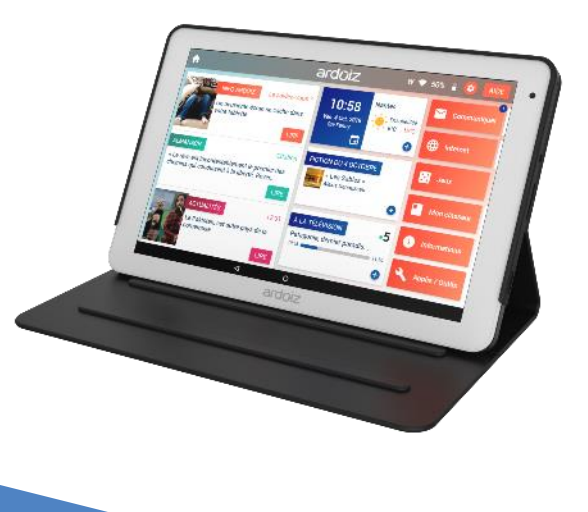

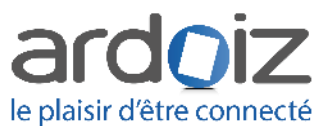